## 04. Zarządzanie grupami dynamicznymi

<span id="page-0-0"></span>Aby utworzyć nową dynamiczną grupę:

- 1. W drzewku biblioteki należy wybrać węzeł Dynamiczne grupy lub węzeł dowolnej dynamicznej grupy.
- 2. Należy wybrać przycisk  $\Psi_+$ z paska narzędzi lub wybrać opcję Nowa dynamiczna grupa użytkowników… z menu kontekstowego.
- 3. W pierwszym kroku kreatora nowej dynamicznej grupy ([rysunek poniżej](#page-0-0)) należy wprowadzić dane ogólne nowej grupy: nazwę i opis.

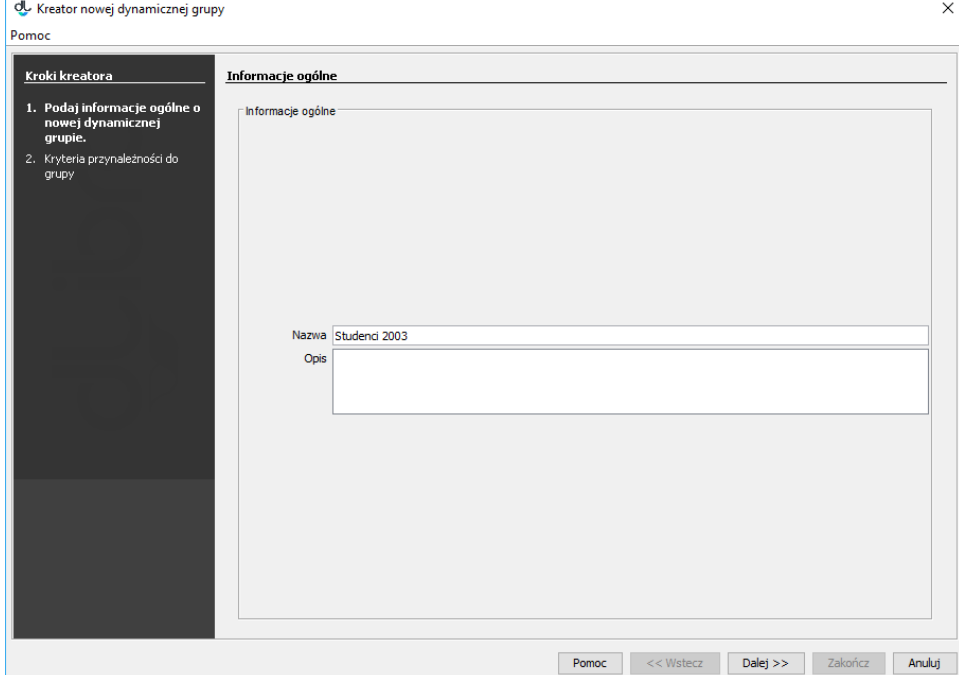

Kreator nowej dynamicznej grupy - informacje ogólne

4. W kroku drugim [\(rysunek poniżej\)](#page-0-1) możliwe jest zdefiniowanie kryteriów przynależności dla nowej grupy. Kryterium przynależności składa się z zapytania XPath oraz oczekiwanego wyniku zapytania. Przypisane pary zapytanie-wynik widoczne są na liście Przypisane kryteria przynależności. Aby dodać kryterium przynależności, należy wpisać zapytanie i oczekiwany wynik w odpowiednie pola tekstowe, a następnie kliknąć przycisk Dodaj. Aby usunąć przypisane kryterium, należy wybrać je na liście Przypisane kryteria przynależności i nacisnąć przycisk Usuń. Aby utworzyć nową dynamiczną grupę, należy wybrać przycisk Zakończ.

<span id="page-0-1"></span>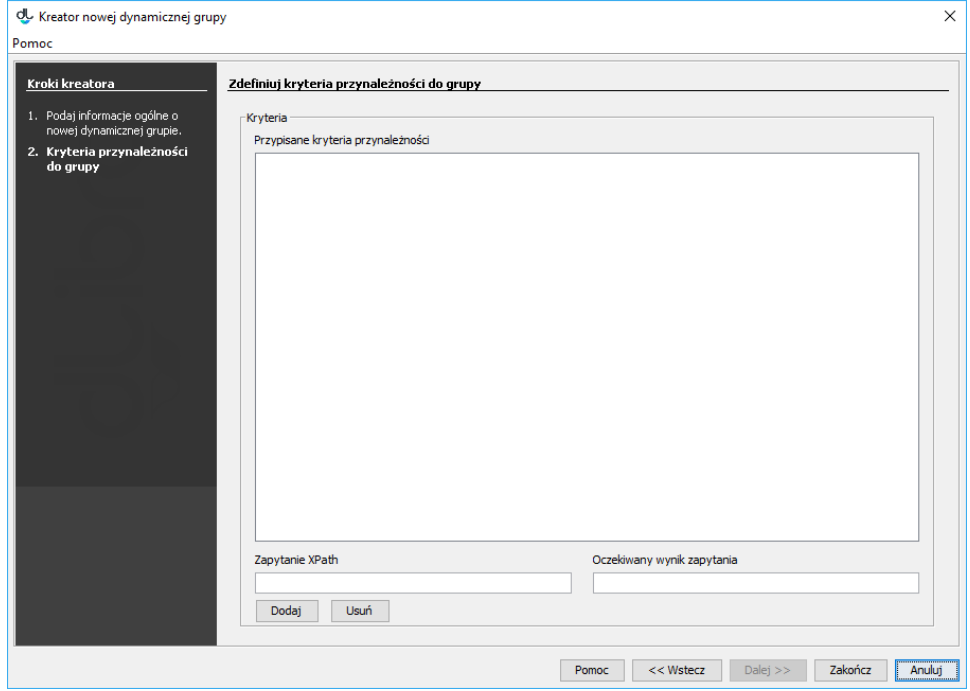

Kreator nowej dynamicznej grupy - definiowanie grupy

Aby usunąć dynamiczną grupę:

- 1. W drzewku biblioteki należy wybrać dynamiczną grupę, która ma zostać usunięta.
- 2. Następnie należy wybrać przycisk Ш Usuń lub też użyć menu kontekstowego albo rozwijanego.